## **Signing in Volunteers at Your Shift**

## **Directions**

**Step 1:** Each Shift Captain has the capability to sign in volunteers as members of Campus Kitchen on GivePulse. Reach the Campus Kitchen GivePulse page via an internet search, or through the Campus Kitchen website. If prompted for a password on the Campus Kitchen website, it is (5 characters, no spaces): **ckuga**

On GivePulse, navigate to the Campus Kitchen home page and log in to your account via CAS Single-Sign-On.

**Step 2:** Navigate to the event you are leading as a Shift Captain. You will find all current opportunities for CKUGA listed in the 'Events' box. For this example we will be using Monday Cooking (see below).

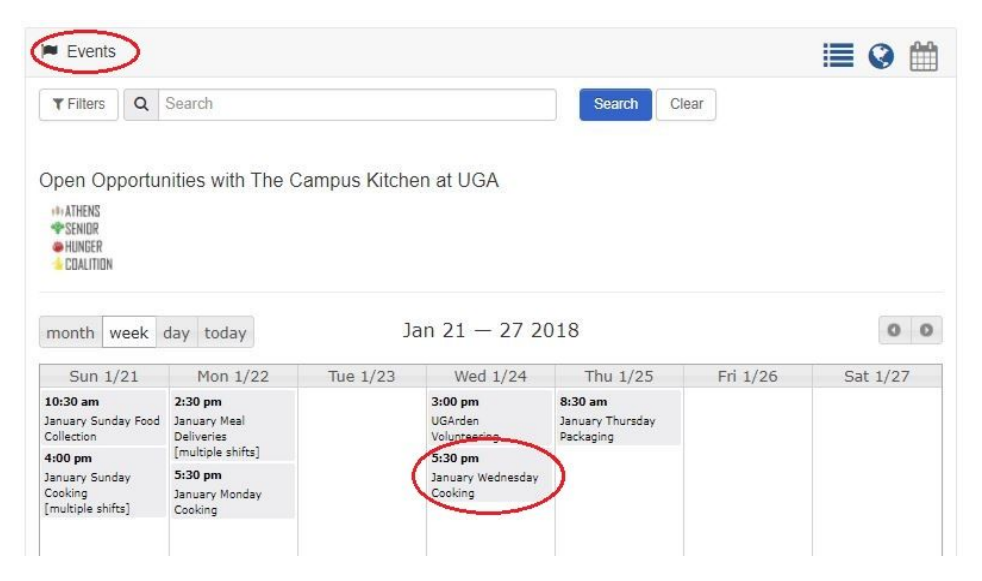

**Step 3:** Once at the event page, you will find a panel to the right labeled 'Admin Panel,' and under that panel navigate to the next page by clicking 'Sign Registrants In' (see below).

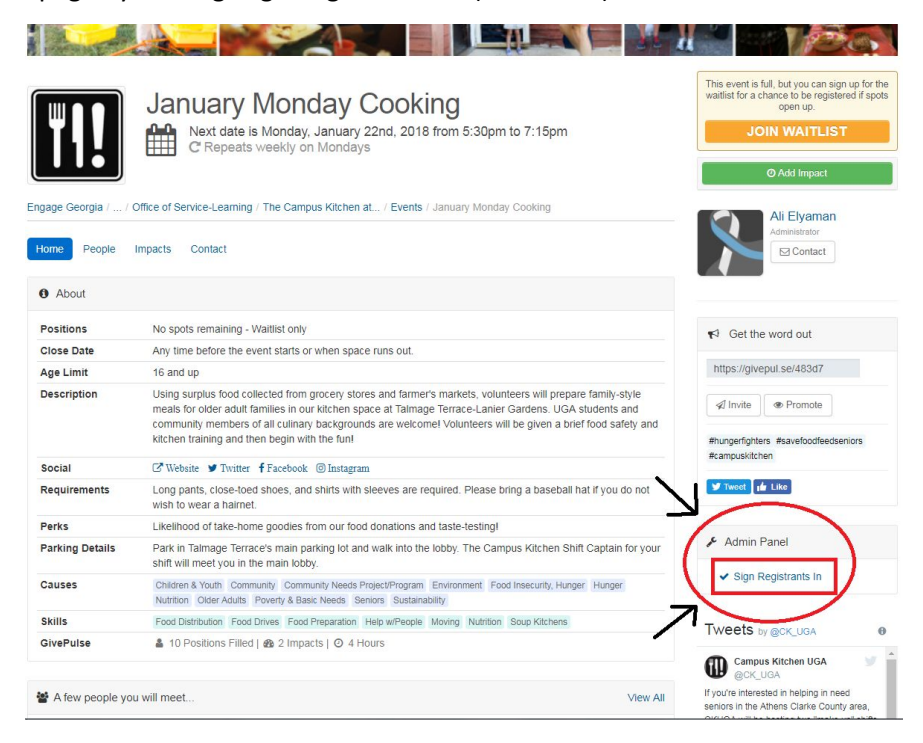

**Step 4:** Once here, you can sign in all volunteers at your shift by clicking the blue 'Sign In' button to the right of the page, opposite the volunteer's name. Verify the date of the registration, to the right of the volunteer's name. Volunteer registrations for every date of the shift will show up on this page, so it is important to make sure you are signing in the correct group of people.

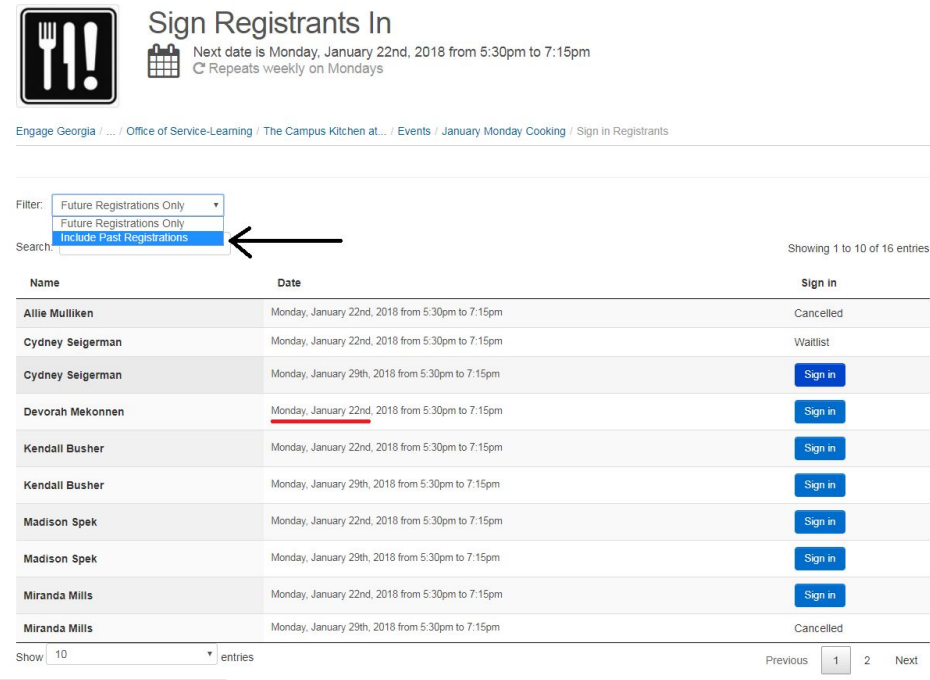

**Step 5:** The default view of this page only displays future registrations. If, for some reason, you need to look at past registrations for past dates, you can change the filter, which is above the search bar.

**Step 6:** If you have completed all these steps, each of your volunteers should be correctly signed in and their hours will get properly logged.

NOTE: As of April 2018, Givepulse automatically sorts volunteer in this view by their registration date, not the *specific day of their shift. Be sure you are signing in your volunteers for the right day.*